# **RELAIS**

# **Installation Guide in Windows Environment**

Version 3.x

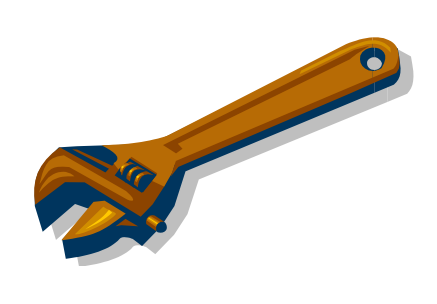

Editors:

Monica Scannapieco (ISTAT)

Laura Tosco (ISTAT)

Luca Valentino (ISTAT)

# Index

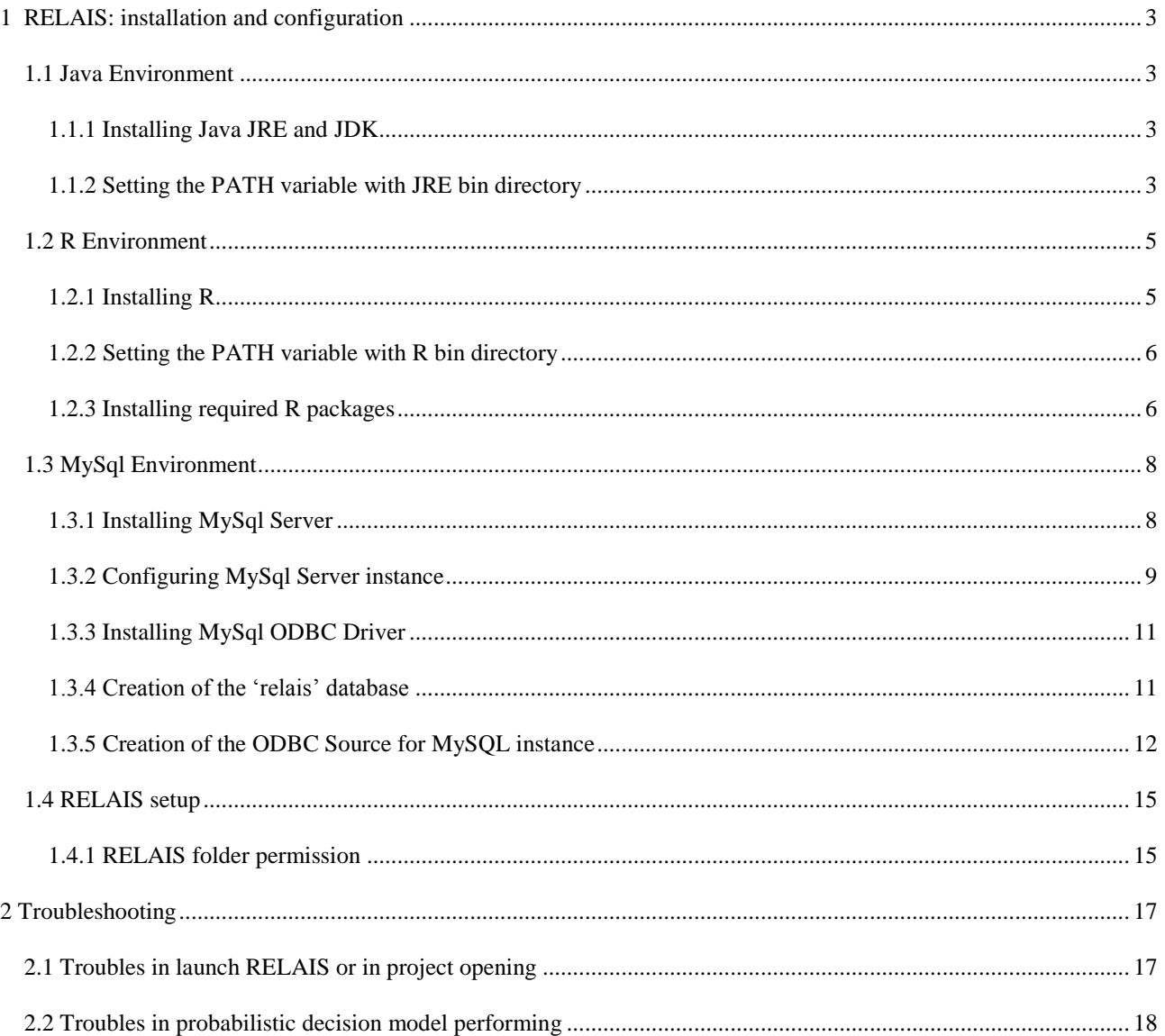

# <span id="page-2-0"></span>**1 RELAIS: installation and configuration**

In this manual we present the steps needed to install RELAIS and the required software environments in a PC running Windows OS.

To run RELAIS the following environments are needed:

- o Java JRE 6 or higher and JDK 1.6 or higher;
- o MySql Server 5 or higher and MySQL ODBC driver;
- o R 2.9, or higher, with packages lpSolve and RODBC.

#### **To install Java and MySql environments, you must be administrator of your PC.**

## <span id="page-2-1"></span>**1.1 Java Environment**

#### <span id="page-2-2"></span>**1.1.1 Installing Java JRE and JDK**

As first step, ensure that **Java 2 Runtime Environment** (JRE) release 6 or higher and **Java SE Development Kit** (JDK) release 6 or higher are installed on your pc. If these environments are not available you need to download from the web the last release of these environments and install them.

No special configuration are required.

#### <span id="page-2-3"></span>**1.1.2 Setting the PATH variable with JRE bin directory**

As second step, modify the system variable PATH by adding the bin directory of JRE, by default this is created inside the directory 'Program Files':

C:\Program Files\Java\jre6\bin

To modify the system variable PATH, you must choose the 'System' item from the Control Panel menu; you can also click with the right button on the desktop icon 'My computer' and select 'Properties' from the popup menu. Then, select the "Advanced" panel, a window as shown in [Figure 1](#page-3-0) will be displayed.

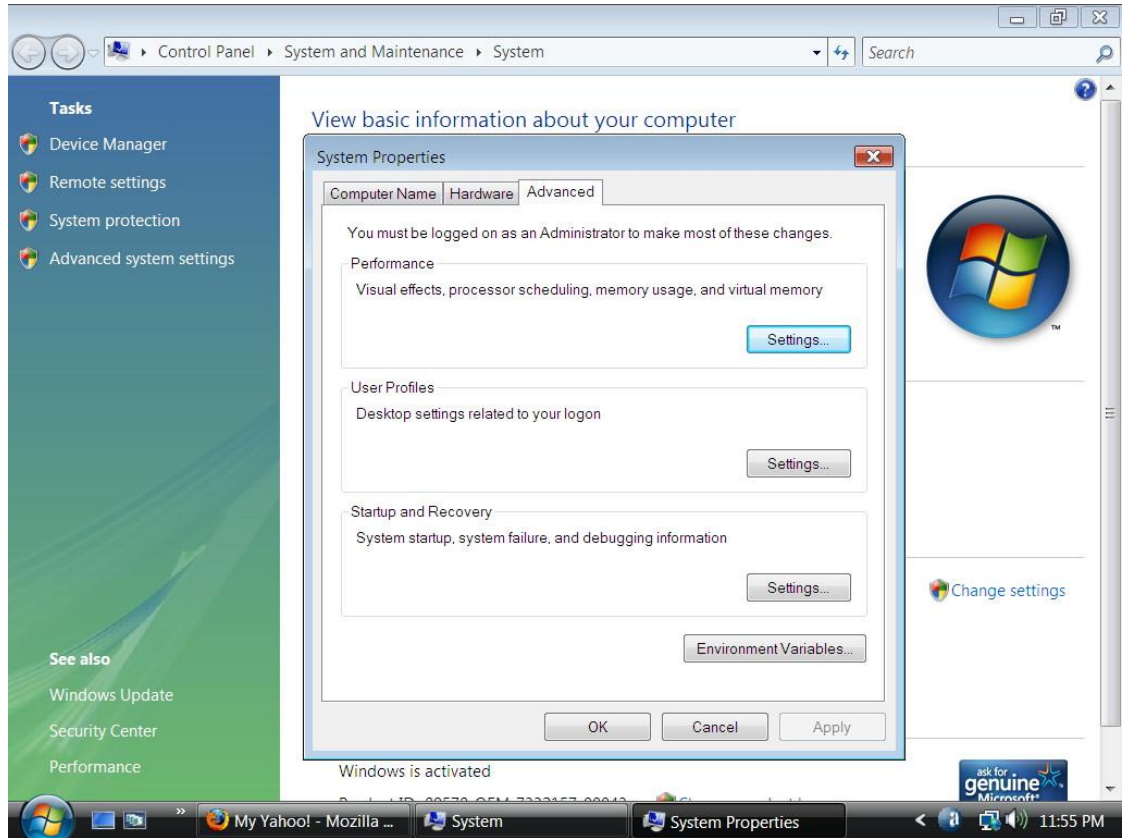

**Figure 1. Advanced System Settings window**

<span id="page-3-0"></span>Clicking the "Environment Variables…" button the Environment Variables, as shown in [Figure 2](#page-3-1), will be opened.

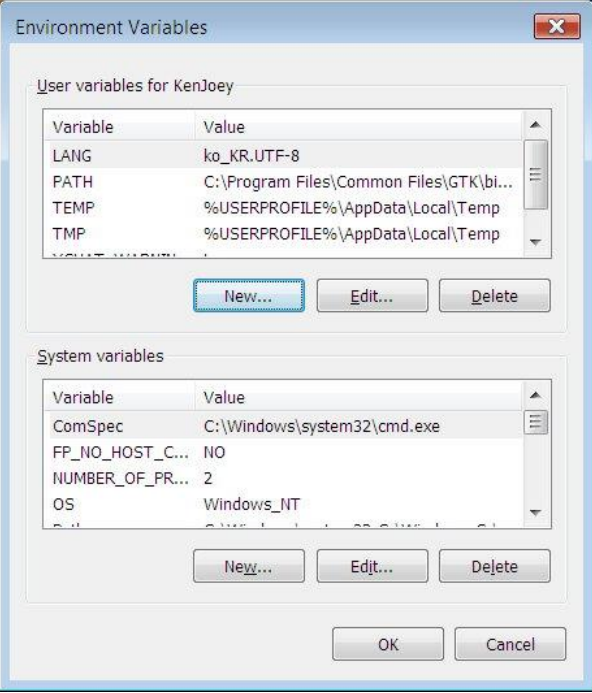

<span id="page-3-1"></span>**Figure 2. Environment Variables window**

In the System variables list, select the variable 'PATH' and click 'Edit', a window dialog (see [Figure 3](#page-4-2)) will be opened.

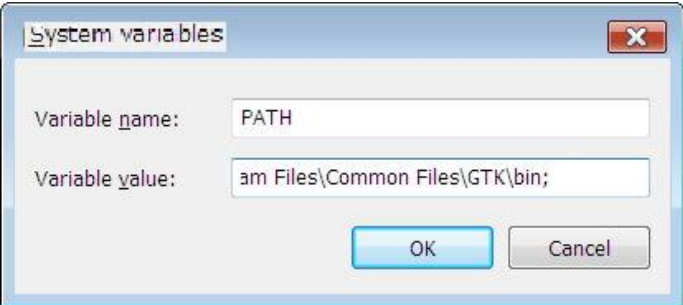

**Figure 3. System Variables Window Dialog**

<span id="page-4-2"></span>Finally, add to the 'Variable value' the JRE bin directory separated by semicolon.

## <span id="page-4-0"></span>**1.2 R Environment**

### <span id="page-4-1"></span>**1.2.1 Installing R**

As first step, ensure that **R** release 2.9 (or higher) is installed in your pc. If R is not available or a holder version is installed, you have to download the last setup release of R from the web (www.r-project.org).

R requires minimal configuration during installation, to run it properly in RELAIS the following choices are recommended:

■ Select 'Yes' in Startup options window

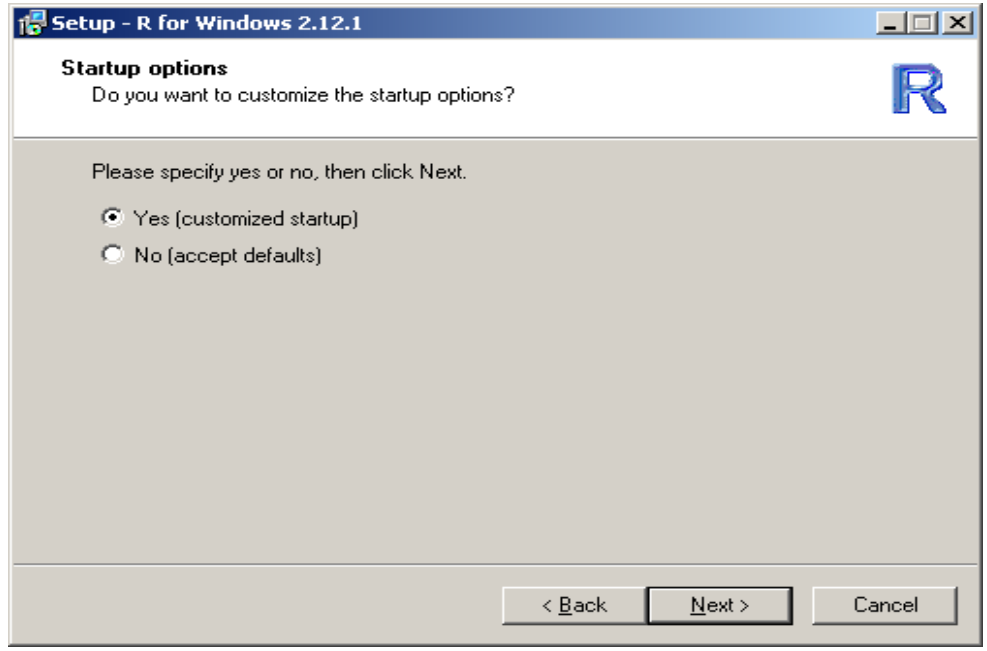

■ Select 'Internet2' option in the Internet Access window.

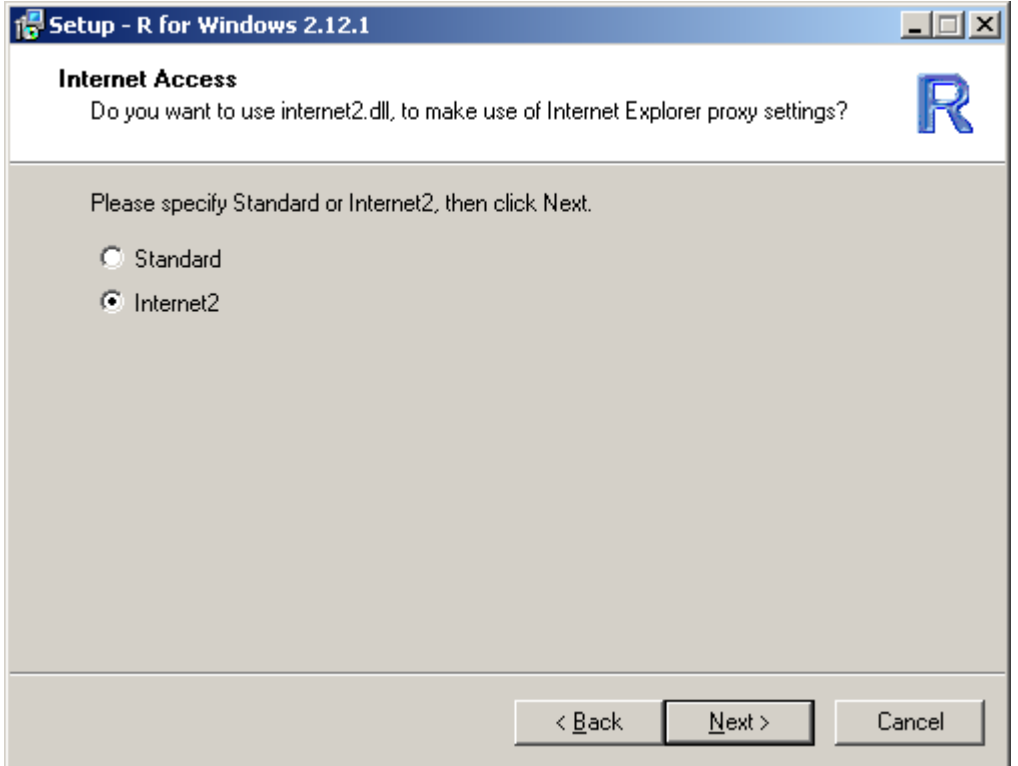

No other configuration choices, different from those proposed by default, are generally recommended.

#### <span id="page-5-0"></span>**1.2.2 Setting the PATH variable with R bin directory**

Modify the system variable PATH by adding the bin directory of R, by default this is created inside the directory 'Program Files':

#### C:\Program Files\R\R-2.9\bin

This information can also be found clicking with the right button on the desktop shortcut icon of R ('Target' value).

To modify the system variable PATH you can proceed as described in paragraph 1.1.2

#### <span id="page-5-1"></span>**1.2.3 Installing required R packages**

To run properly, RELAIS requires the installation of the following R packages:

- lpSolve
- RODBC

To install the R packages you must run the R program (Rgui.exe). In the R GUI (see [Figure 4](#page-6-0)) choose the "Packages" menu and click the "Install package(s)" item.

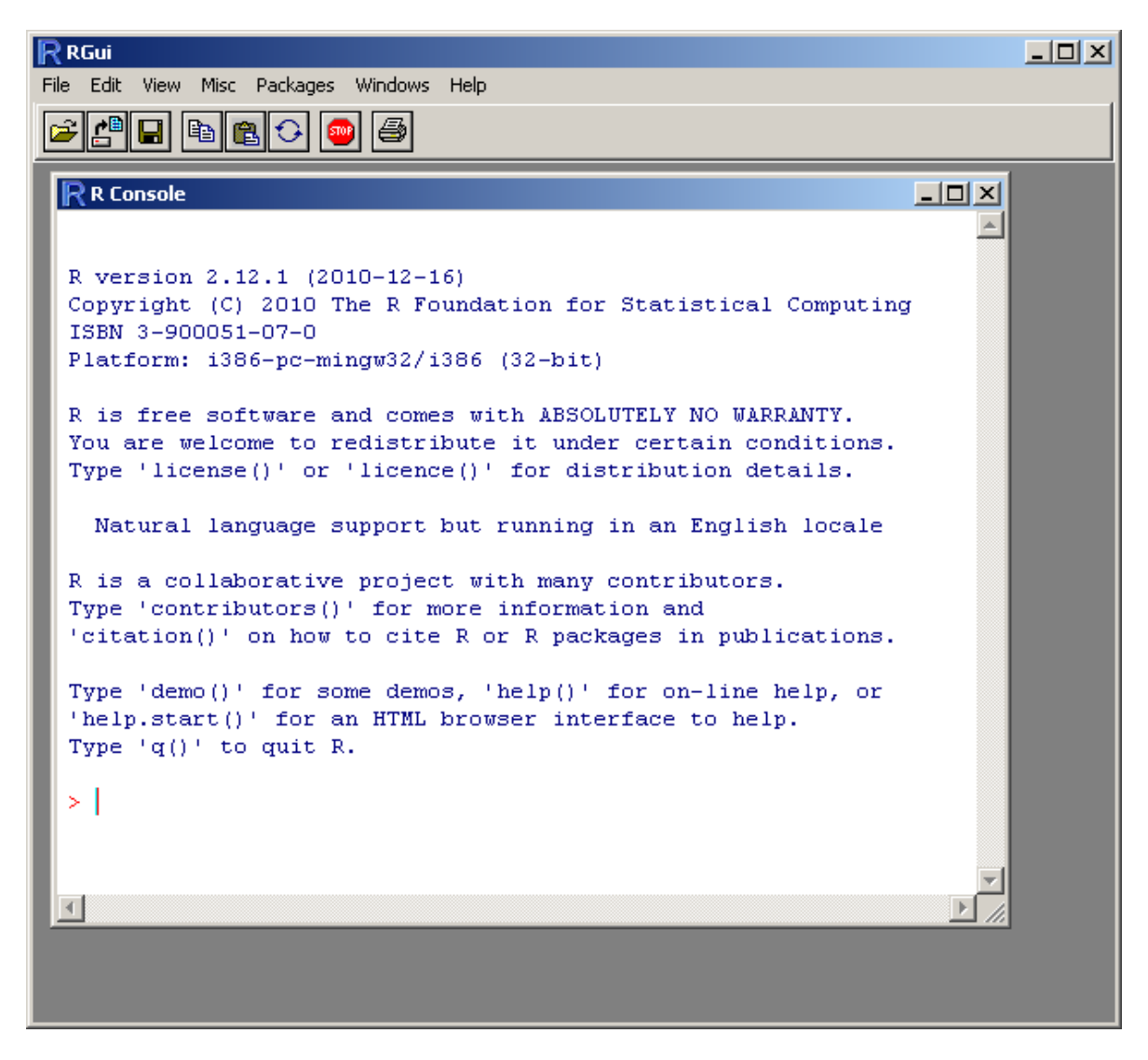

**Figure 4. R GUI**

<span id="page-6-0"></span>Choose to which CRAN mirror connect from those proposed in the window dialog (see [Figure 5](#page-7-2) on the left). After connected to the CRAN, you must chose the packages (lpSolve and then RODBC) from the proposed list (see [Figure 5](#page-7-2) on the right).

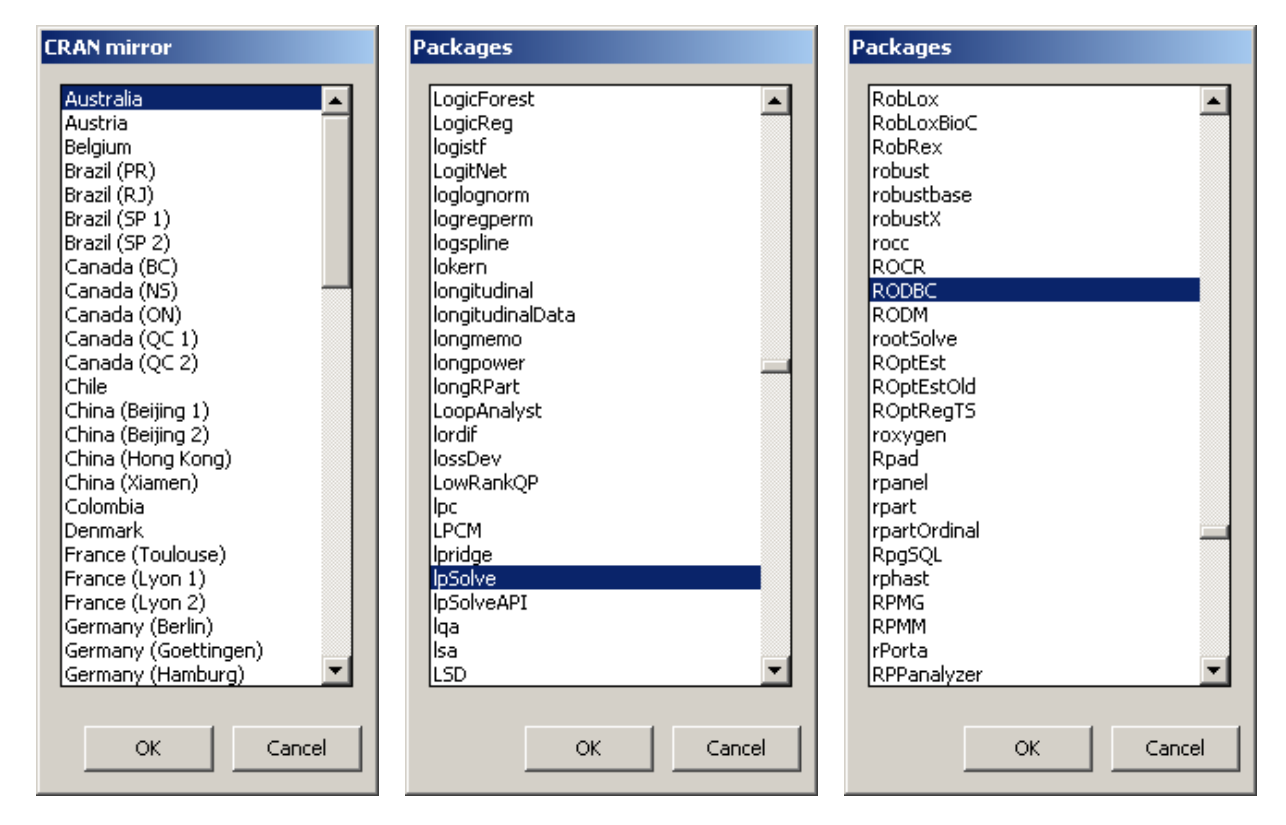

**Figure 5. CRAN mirror and R packages lists**

<span id="page-7-2"></span>If you have more R releases installed on your PC, please ensure that **the release referenced in the PATH variable is the same used to install the packages**.

# <span id="page-7-0"></span>**1.3 MySql Environment**

## <span id="page-7-1"></span>**1.3.1 Installing MySql Server**

As first step, ensure that **MySql Server** release 5 (or higher) is installed on your pc.

If a MySql instance is already running please ensure that anonymous account is enabled. If MySql Server is not available on your PC, you have to download the last setup release from the web.

The wizard installation (see [Figure 6](#page-8-1)) requires minimal configuration.

To run properly RELAIS does not need any special settings.

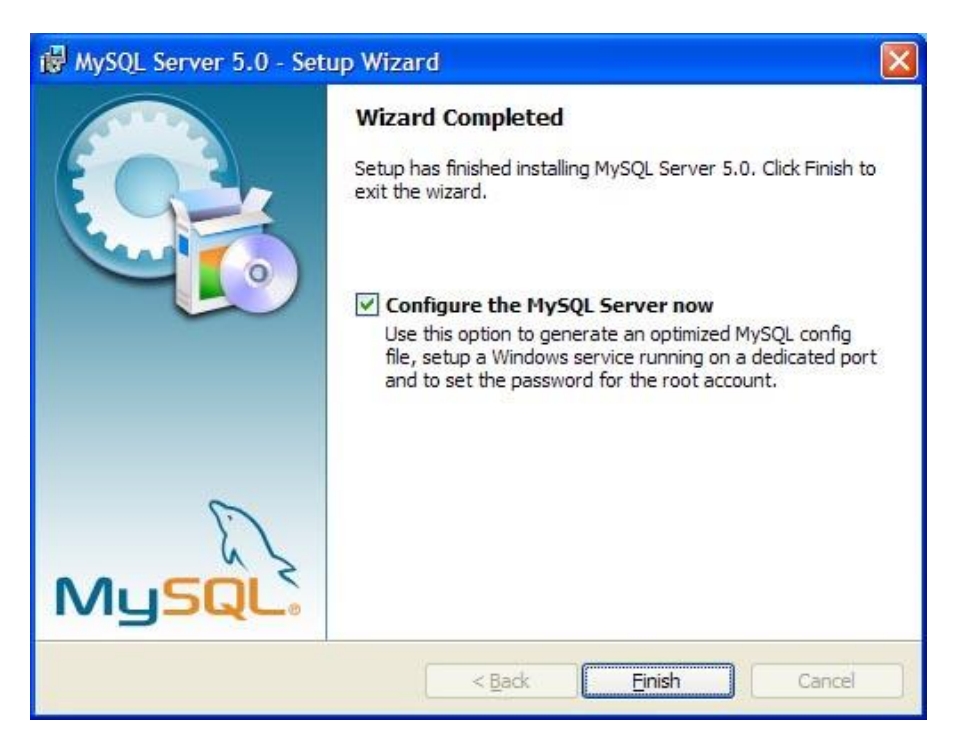

#### **Figure 6. MySql Server setup wizard**

<span id="page-8-1"></span>At the end of setup, choose the option to configure now the server and follow the instructions described in the next paragraph.

### <span id="page-8-0"></span>**1.3.2 Configuring MySql Server instance**

If a MySql instance is already running with the anonymous account is disabled, you have to remove it and create a new instance with anonymous account otherwise RELAIS can not access to the data.

To remove an existing instance of MySql Server, use 'MySQL Server Instance Configuration Wizard' function available in MySql group of Start menu.

In the maintenance option window choose 'Remove Instance' as displayed in [Figure 7](#page-9-0).

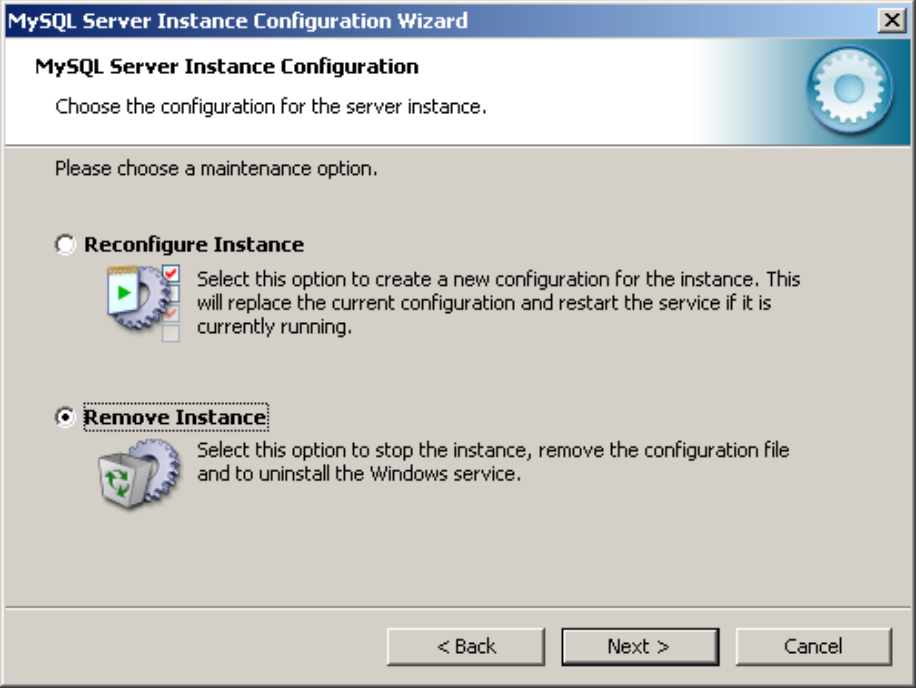

**Figure 7. Maintenance Option window**

<span id="page-9-0"></span>To create a new instance use 'MySQL Server Instance Configuration Wizard' function available in MySql group of Start menu.

RELAIS does not need special settings of the instance configuration but is very important create the anonymous account in the security setting configuration (see [Figure 8](#page-9-1)) scoring out the 'Create an Anonymous Account' check button.

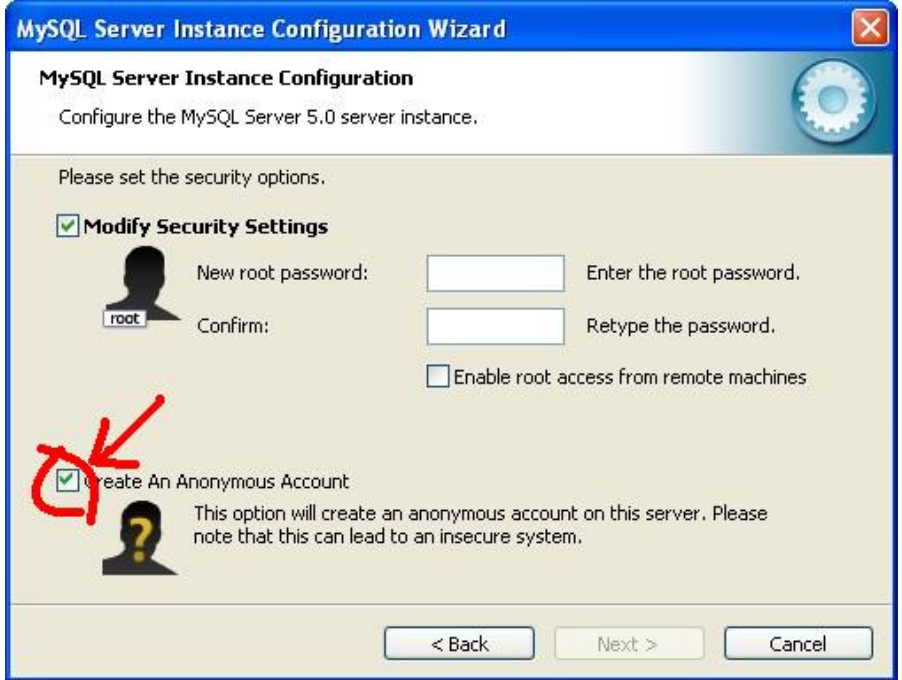

<span id="page-9-1"></span>**Figure 8. Setting Configuration Window**

Finally, you can finish the configuration. The wizard will automatically start the MySQL instance.

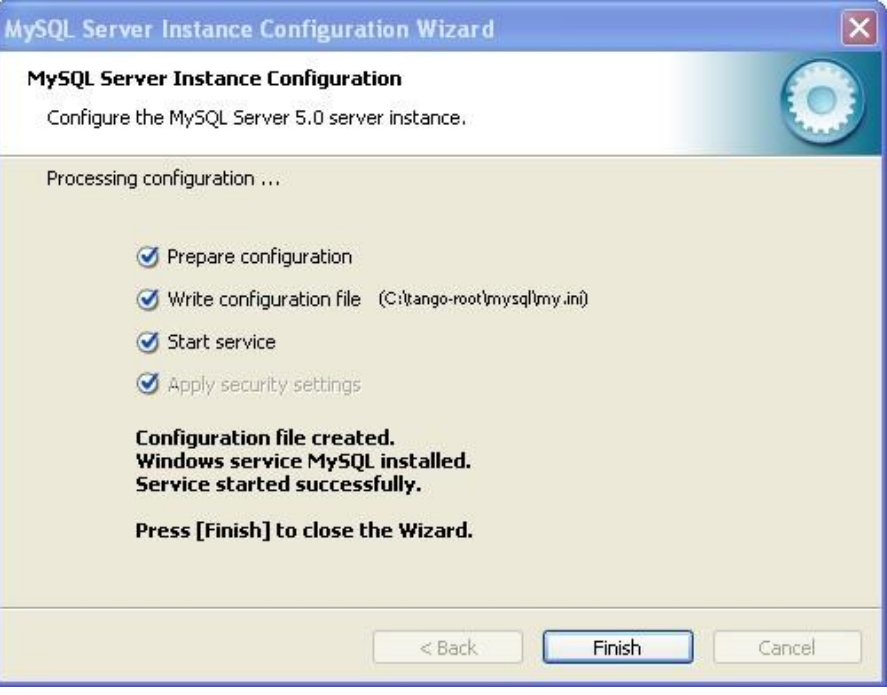

If an error occurs in this phase it is recommended to remove the instance and start the configuration from the beginning.

## <span id="page-10-0"></span>**1.3.3 Installing MySql ODBC Driver**

If MySql ODBC driver is not already installed, please download the setup file from the web. If Windows SO works on 64-bit use the 64-bit version of the driver.

To run properly RELAIS does not need any special settings of the ODBC driver.

### <span id="page-10-1"></span>**1.3.4 Creation of the 'relais' database**

This step is not mandatory to run RELAIS but is recommended for an easier creation of the ODBC source (see next paragraph).

As first step, connect to MySql using the 'MySQL Command Line Client' available in MySql Server group of the Start menu. At the password prompt use the chosen root password during the setting configuration phase.

To the MySql command prompt, that appears as shown in [Figure 9](#page-11-1), submit command:

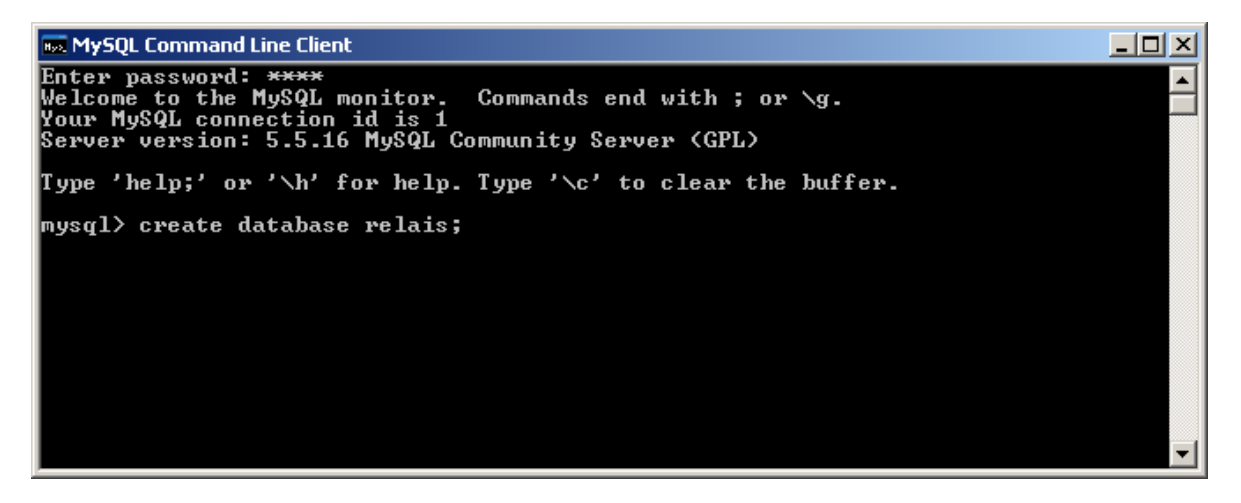

**Figure 9. MySql Command Line Client**

#### <span id="page-11-1"></span>create database relais;

the system will respond with the message 'Query OK', now the database is created and the 'MySQL Command Line Client' can be closed.

## <span id="page-11-0"></span>**1.3.5 Creation of the ODBC Source for MySQL instance**

To create the ODB source, select the "Administrative Tools" from the "Control Panel" (as shown in [Figure](#page-11-2)  [10](#page-11-2)) and choose 'Data Source (ODBC)' on the "Administrative Tools" window that will be opened (as shown in [Figure 11](#page-12-0)).

<span id="page-11-2"></span>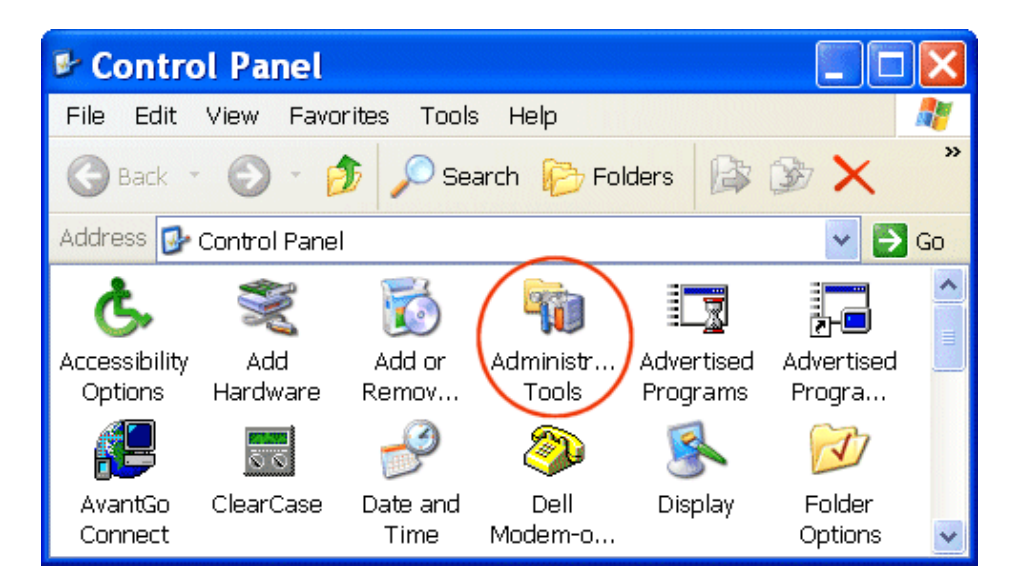

**Figure 10. Control Panel**

| <b><i><b>M</b></i></b> Administrative Tools                             |                                                      |                         |          |           |    |  |
|-------------------------------------------------------------------------|------------------------------------------------------|-------------------------|----------|-----------|----|--|
| Edit<br>File<br><b>Tools</b><br>Help<br><b>View</b><br><b>Favorites</b> |                                                      |                         |          |           |    |  |
| <b>Back</b>                                                             | $\odot$ - $\rightarrow$                              | Search <b>P</b> Folders | おめ       |           | >> |  |
| Address<br>$\Rightarrow$ Go<br>Administrative Tools                     |                                                      |                         |          |           |    |  |
| Component                                                               | Computer<br>Data                                     | Event                   | Local    | Microsoft |    |  |
| Services                                                                | Managem<br><b>Sourc</b>                              | Viewer                  | Secur    | .NET Fra  |    |  |
|                                                                         |                                                      |                         |          |           |    |  |
| Microsoft                                                               | Microsoft<br>Microsoft<br>.NET Fra INET Fra INET Fra | Performa                | Services |           |    |  |

**Figure 11. Administrative Tools**

<span id="page-12-0"></span>In the ODBC Data Source Administrator dialog box you have to choose 'System DSN' tabs and click on the 'Add' button as displayed in [Figure 12](#page-12-1).

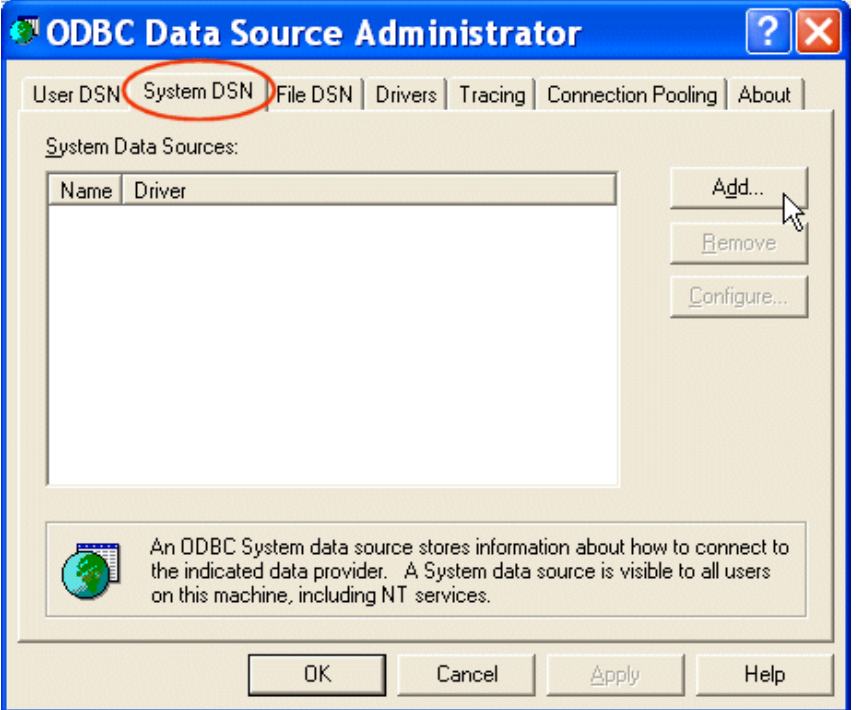

**Figure 12. Data Source Administrator**

<span id="page-12-1"></span>Scroll down the driver list until you will find the MySQL driver as shown in (see paragraph 1.3.3 for more details).

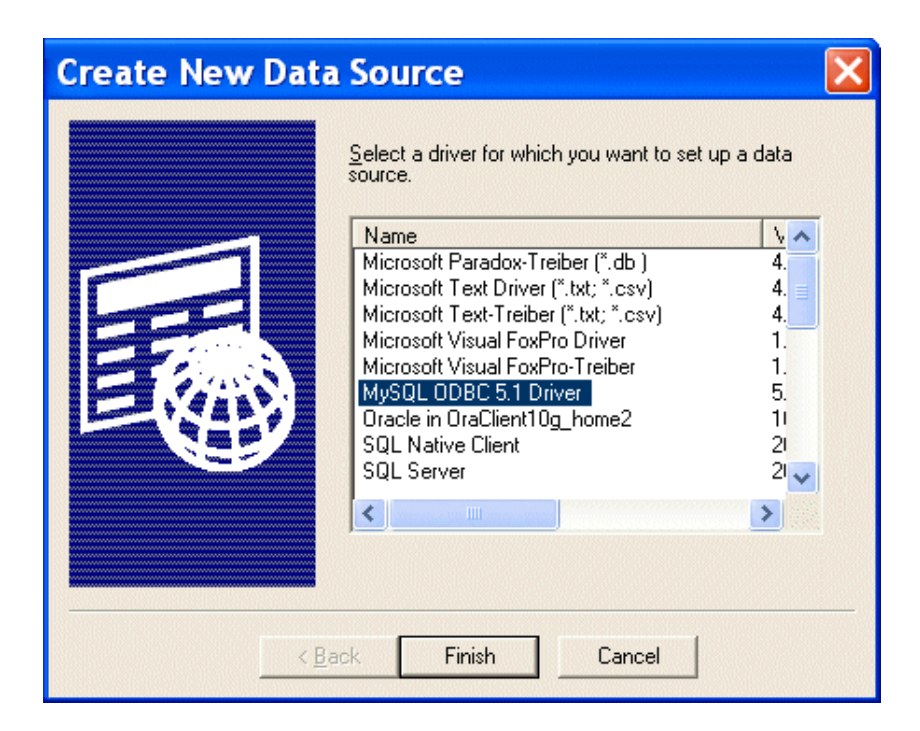

**Figure 13. Create new Data source window**

The ODBC Setup dialog box appears as displayed in [Figure 14](#page-13-0).

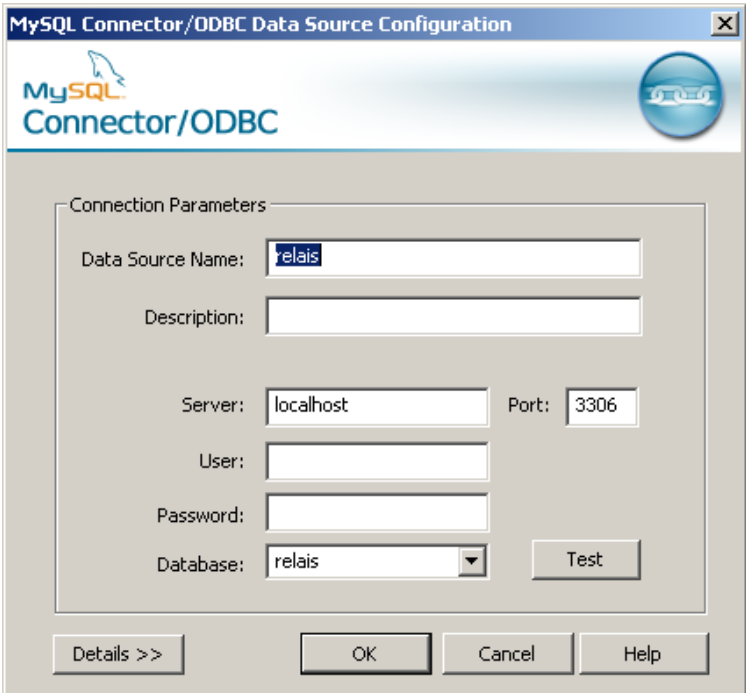

**Figure 14. ODBC setup dialog box**

<span id="page-13-0"></span>The following settings have to be done:

Data source name = relais

- Server  $=$  localhost
- $\blacksquare$  Database = relais

User and Password fields must be empty (use of anonymous account).

**Note that**: if you don't create database relais in MySql instance (see paragraph 1.3.3) 'relais' value is not in the list of existing database and the connection test will fail.

## <span id="page-14-0"></span>**1.4 RELAIS setup**

As final step you have to run the RELAIS setup for which a minimal configuration is required.

### <span id="page-14-1"></span>**1.4.1 RELAIS folder permission**

After the setup run, is strongly recommended to check the RELAIS main folder permissions.

Information on main folder are required during the setup. It's default value is:

C:\Users\Public\Documents\Relais3.x

or

C:\Program Files\Relais3.x

To check its permission click on the right button on the directory icon and select 'Properties' from the opened menu.

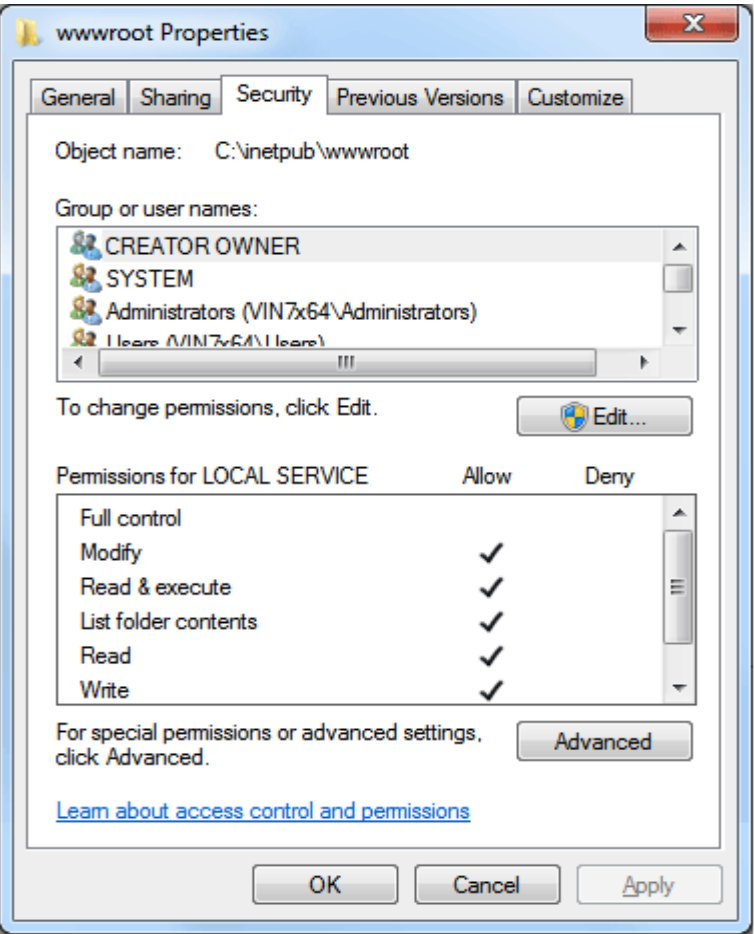

**Figure 15. Folder properties**

<span id="page-15-0"></span>In the security folder (see [Figure 15](#page-15-0)) you can verify the permissions of each group or user.

All users must be allowed to:

- **Modify**
- Read  $&$  execute
- **Read**
- **Write**

To change the grants, use the 'Edit' button. You can choose 'Full control' for all groups and users.

# <span id="page-16-0"></span>**2 Troubleshooting**

In this section we present a list of trouble found in RELAIS running due to incorrect installation.

## <span id="page-16-1"></span>**2.1 Troubles in launch RELAIS or in project opening**

**Error**: Noting happens when I launch RELAIS from desktop icon or start menu item

#### **Possible causes and solutions:**

1. The Java bin directory is not correctly added to the system variable PATH

[**Solution**: modify the system variable PATH as described in paragraph 1.1.2]

2. The Java release is not updated. RELAIS require JRE 6 and JDK 1.6 . If the command window is available the shown error message is something like this:

| $\blacksquare$ Relais 2.0                                                                                                    |  |
|----------------------------------------------------------------------------------------------------|--|
| C:∖Programmi\Relais 2.0>java −Xmx768m −jar relais.jar<br>Exception in thread "main" java.lang.UnsupportedClassUersionError: Main (Unsuppo<br>rted major minor version 49.0)<br>at java.lang.ClassLoader.defineClass0 <native method=""><br/>at java.lang.ClassLoader.defineClass(Unknown Source)<br/>at java.security.SecureClassLoader.defineClass(Unknown Source)<br/>at java.net.URLClassLoader.defineClass(Unknown Source)<br/>at java.net.URLClassLoader.access\$100<unknown source=""><br/>at java.net.URLClassLoader\$1.run(Unknown Source)<br/>at java.security.AccessController.doPrivileged(Native Method)<br/>at java.net.URLClassLoader.findClass(Unknown Source)<br/>at java.lang.ClassLoader.loadClass(Unknown Source)<br/>at sun.misc.Launcher\$AppClassLoader.loadClass(Unknown Source)<br/>at java.lang.ClassLoader.loadClass(Unknown Source)<br/>at java.lang.ClassLoader.loadClassInternal(Unknown Source)</unknown></native> |  |
| C:\Programmi\Relais 2.0>pause<br>Premere un tasto per continu <u>are</u>                                                                                                    |  |
|                                                                                                    |  |

[**Solution**: install required releases as described in paragraph 1.1.1]

**Error**: An error occurs when I try to Open a new project (or Noting happens)

**Possible causes and solutions:**

1. MySql Server is not installed in you PC

[**Solution**: install MySql Server as described in paragraph 1.3.1]

2. Anonymous account is not enabled for your MySql instance. The RELAIS screen show this message: "Problem in connecting to the DB:Access denied for user ''@localhost", in the command window an error message like this appears:

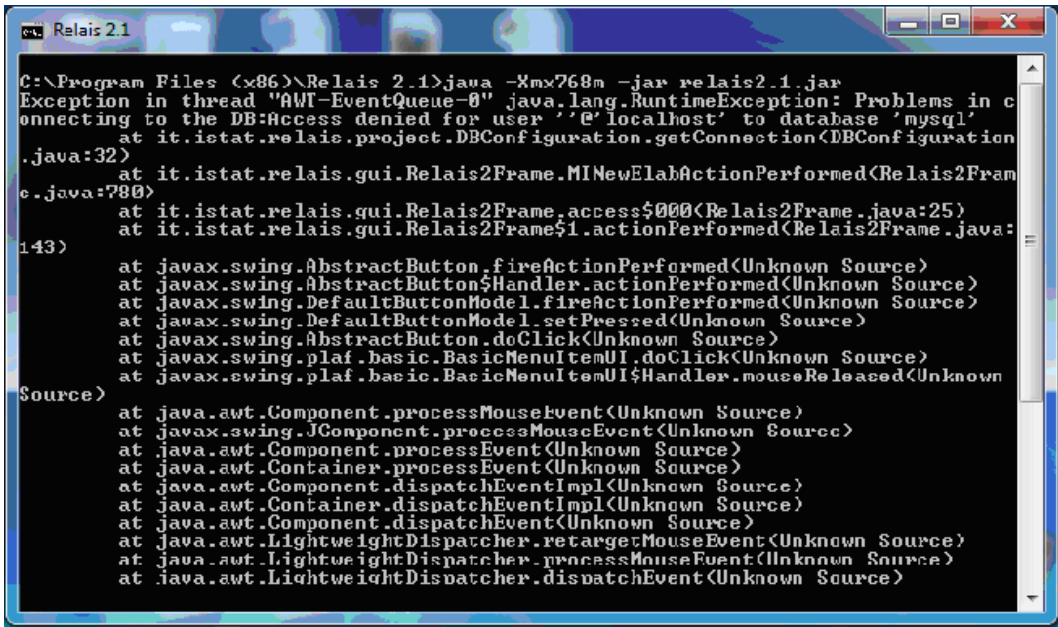

[**Solution**: Remove instance and create new instance with anonymous account as described in paragraph 1.3.2]

# <span id="page-17-0"></span>**2.2 Troubles in probabilistic decision model performing**

**Error**: This error occurs when I use the 'EM Estimation' in probabilistic Fellegi-Sunter decision model

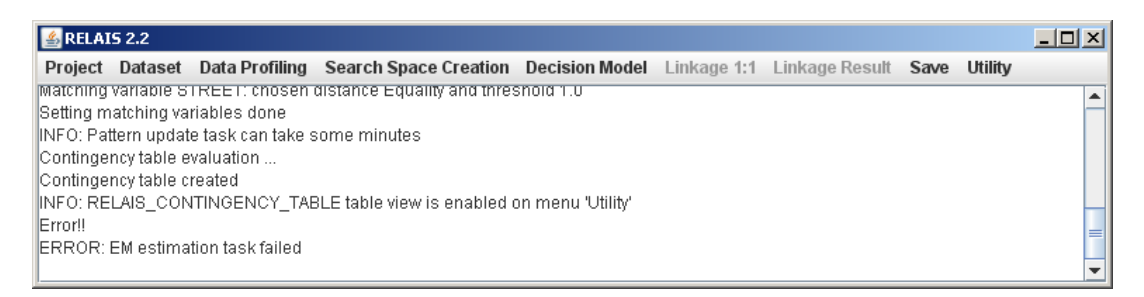

**Possible causes and solutions:**

1. Insufficient permissions allow for RELAIS main folder. In the command window an error message like this appears:

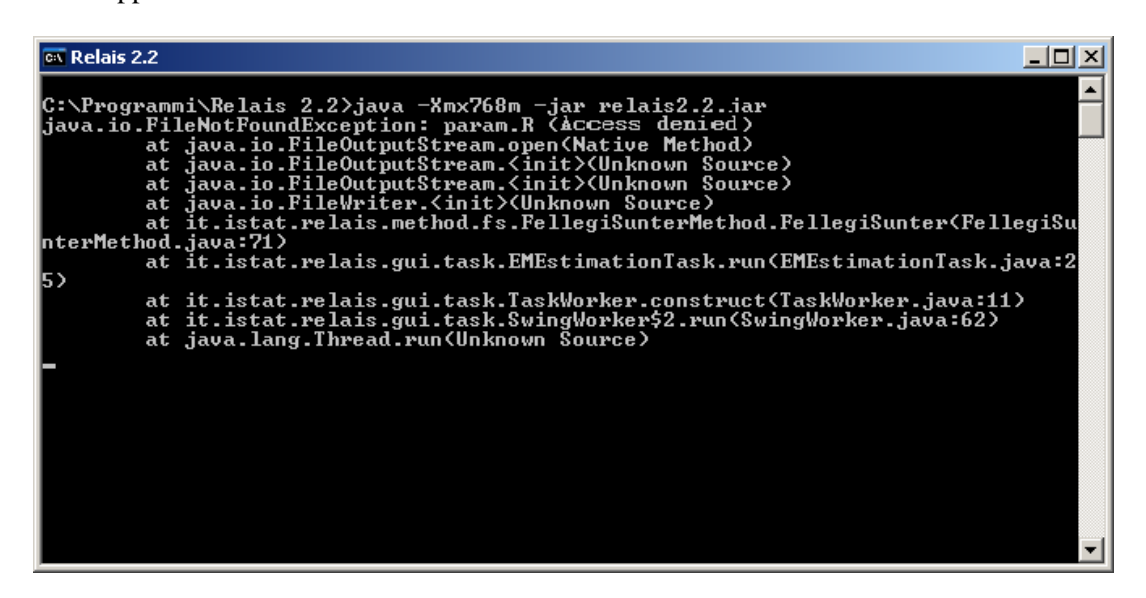

[**Solution**: Allow required permission on folder as described in paragraph 1.4.1]

**Error**: This error occurs when I use the 'EM Estimation' in probabilistic Fellegi-Sunter decision model

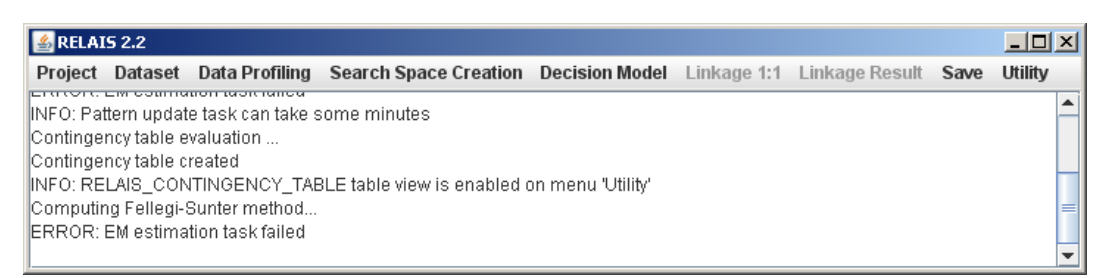

#### **Possible causes and solutions:**

1. R is not installed in you PC

[**Solution**: install R as described in paragraph 1.2.1]

2. The R bin directory is not correctly added to the system variable. In the command window an error message like this appears:

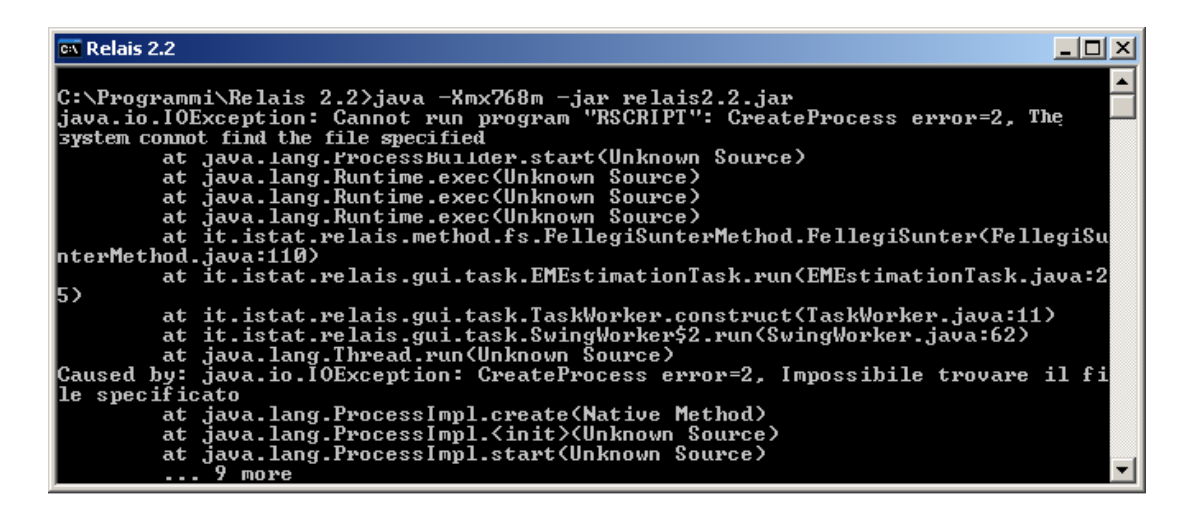

[**Solution**: modify the system variable PATH as described in paragraph 1.2.2]

**Error**: This error occurs when I use the 'EM Estimation' in probabilistic Fellegi-Sunter decision model

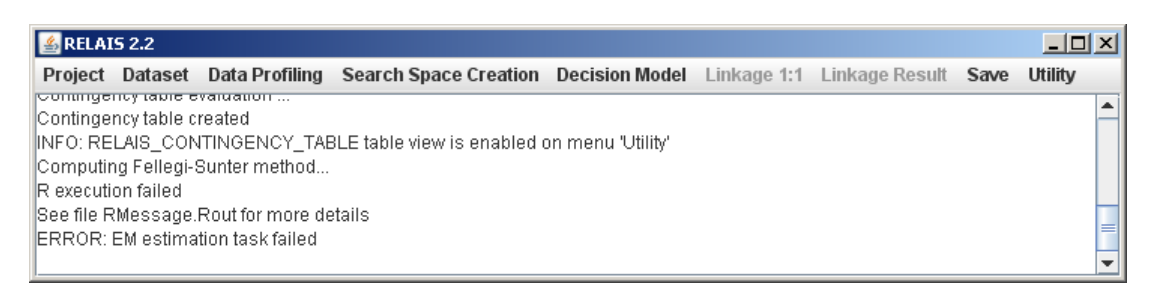

#### **Possible causes and solutions:**

1. Required R packages ('lpSolve' and 'RODBC') are not installed. In the file RMessage.Rout (located in the RELAIS main folder) an error message like this appears:

*Error in library("RODBC") : there is no package called 'RODBC'*

[**Solution**: install all required R packages as described in paragraph 1.2.3]

2. The ODBC source in not correctly created. In the file RMessage.Rout (located in the RELAIS main folder) an error message like this appears:

```
[…]
```
*ODBC connection failed*

*Error in sqlQuery(con, strInput) :* 

*first argument is not an open RODBC channel*

[**Solution**: configure the ODBC source as described in paragraph 1.3.5]

**Error**: This error occurs when I use the 'EM Estimation' in probabilistic Fellegi-Sunter decision model

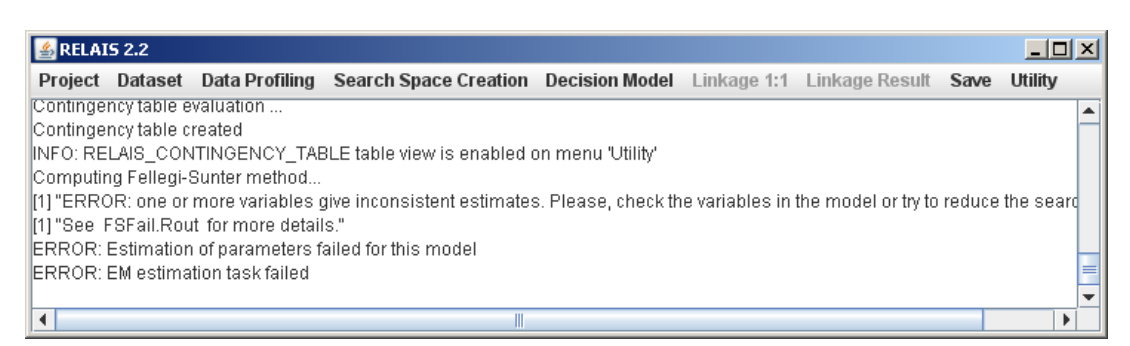

#### **Possible causes and solutions:**

This is not an error due to incorrect installation. The software run correctly but the model does not have enough information to a reliable estimate. Please refer to user guide to treat this case.